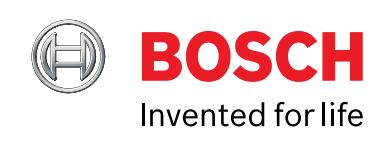

# **CDR 900 Benutzerhandbuch**

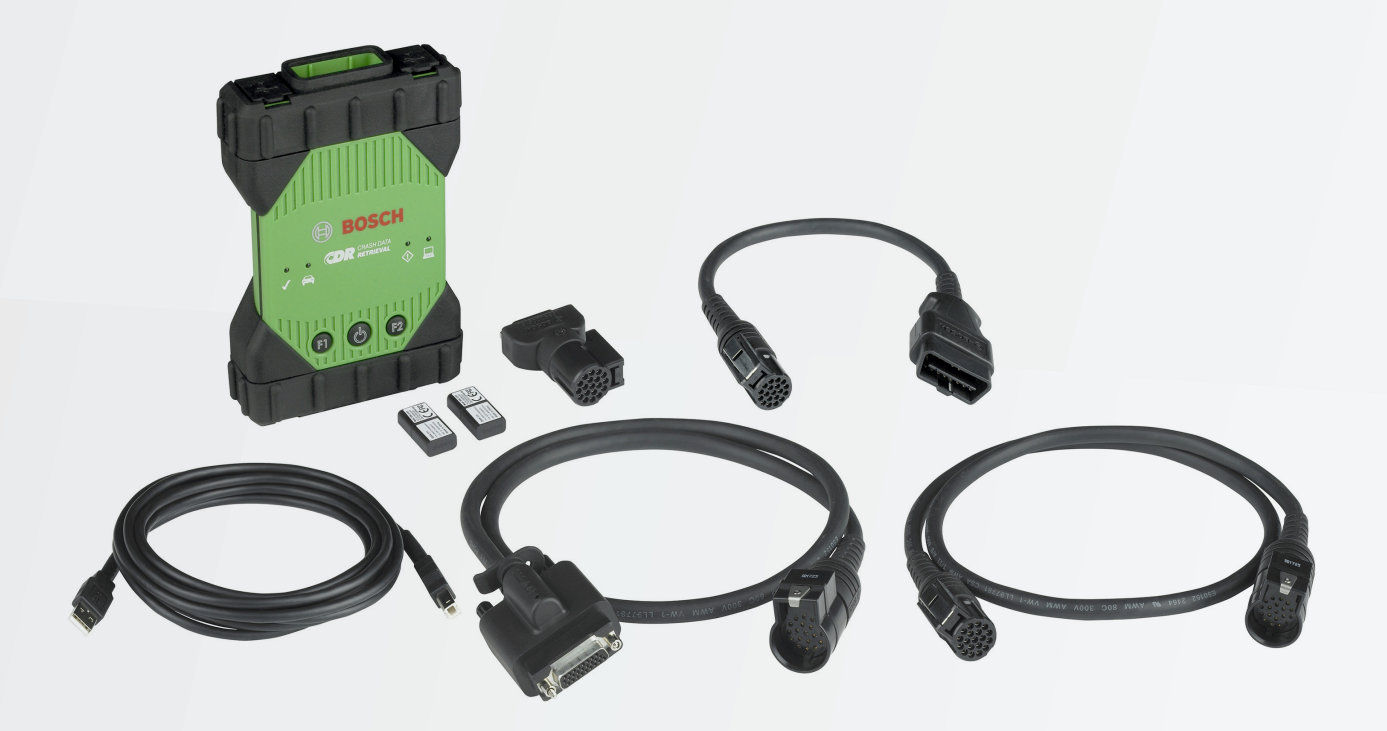

de Benutzerhandbuch **CDR 900**

### **de 2 | CDR 900 |**

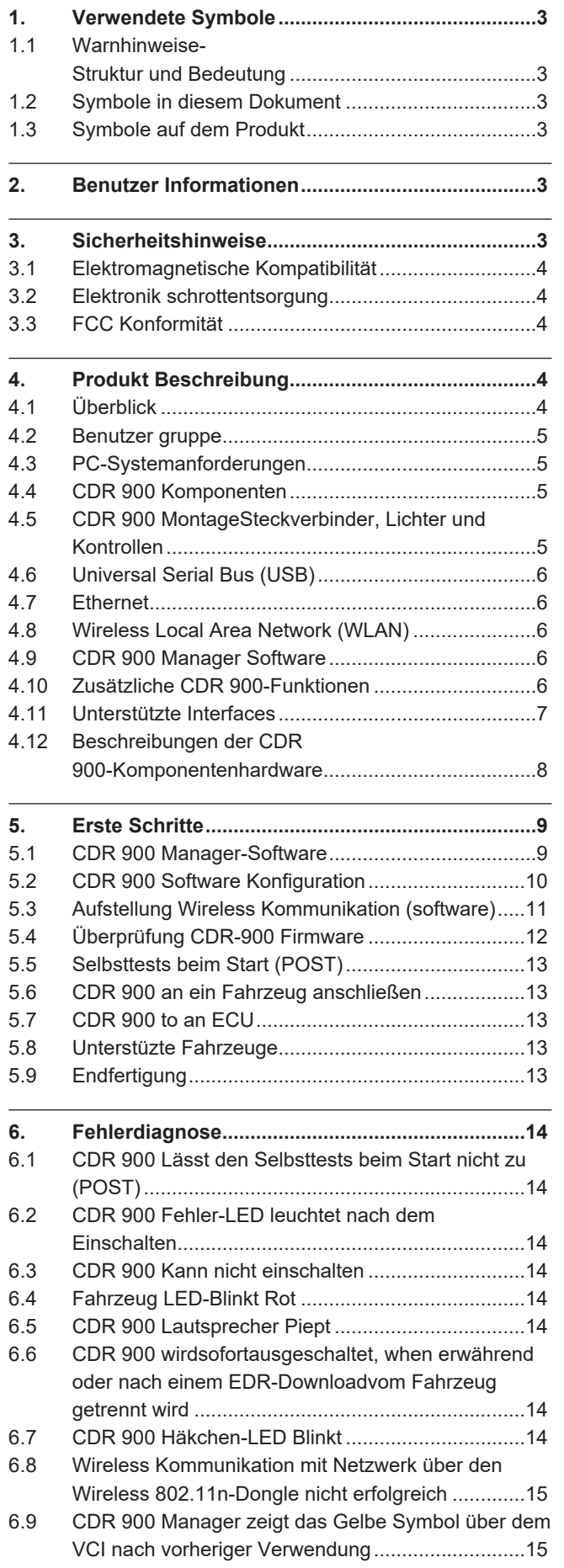

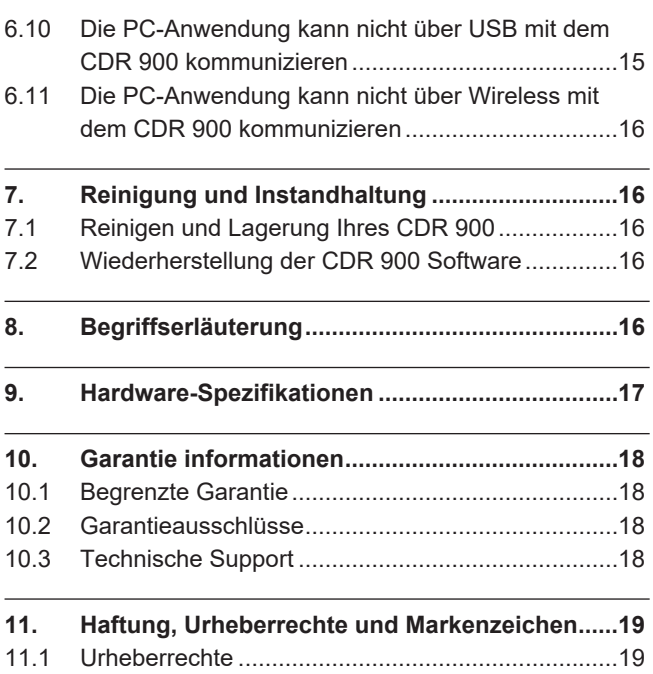

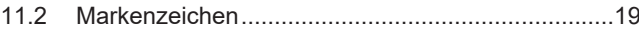

# <span id="page-2-0"></span>1. Verwendete Symbole

#### **1.1 Warnhinweise-Struktur und Bedeutung**

Warnhinweise warnen vor Gefahren für den Benutzer oder Personen in der Nähe. Warnhinweise zeigen auch die Folgen der Gefahr sowie präventive Maßnahmen an. Warnhinweise haben die folgende Struktur:

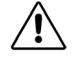

**KEY-WORD-Natur und Quelle der Gefahr!** Folgen der Gefahr im Falle eines Scheiterns-Maßnahmen zu ergreifen und Hinweise zu beachten.

Das Key-Word gibt die Wahrscheinlichkeit des Auftretens und die schwere der Gefahr bei Nichtbeachtung an:

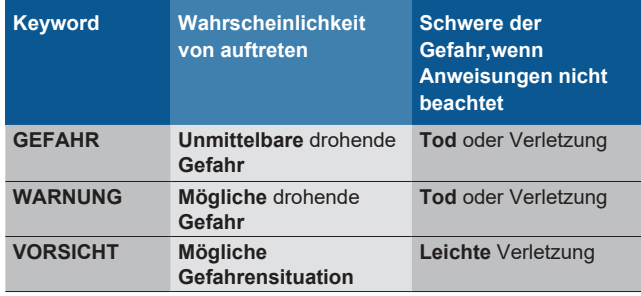

### **1.2 Symbole in diesem Dokument**

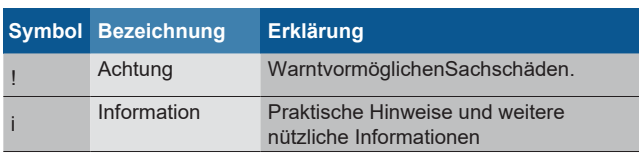

#### **1.3 Symbole auf dem Produkt**

Beachten Sie alle Warnhinweise auf Produkten und stellen Sie sicher, dass Sie lesbar bleiben.

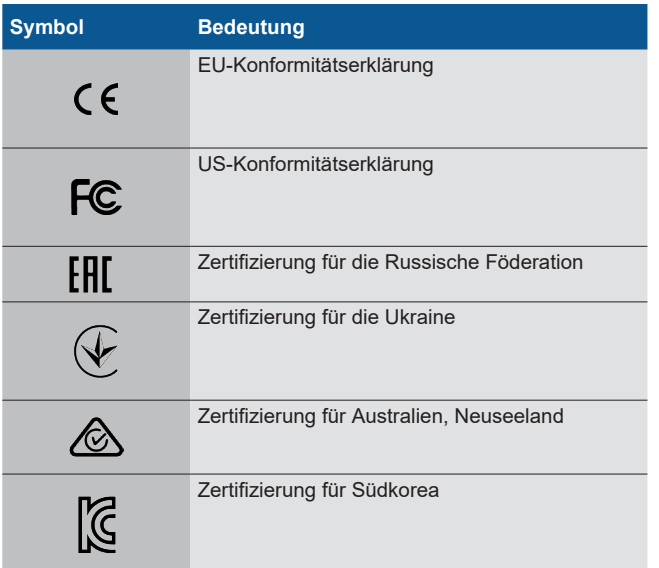

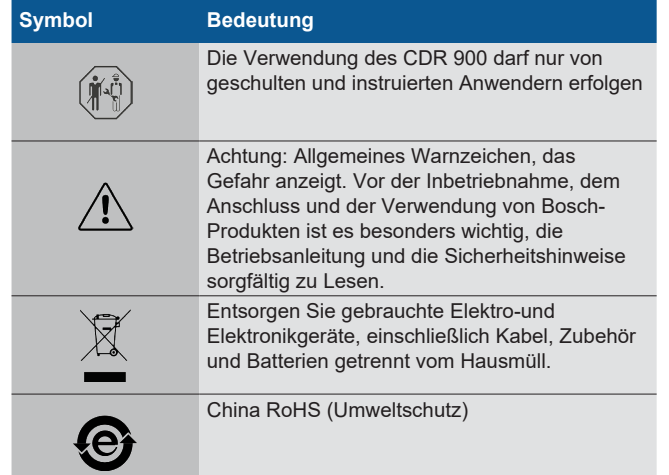

# 2. Benutzer Informationen

Um die Effizienz zu erhöhen, mit den CDR-900, - Nutzer sollten vertraut mit dem format und die enthaltenen Informationen in diesem Handbuch. Jeder Versuch wurde gemacht, um komplette und genaue technische Informationen, basierend auf Fabrik-service-Informationen zur Verfügung auf den Zeitpunkt der Veröffentlichung. Allerdings ist das Recht vorbehalten, änderungen jederzeit und ohne Vorherige Ankündigung.

Vor Inbetriebnahme, Anschluss und Betrieb von Bosch-Produkten ist es unbedingt erforderlich, dass die Betriebsanleitung / Betriebsanleitung und insbesondere die Sicherheitshinweise sorgfältig studiert werden. Damit können Sie Unsicherheiten im Umgang mit Bosch-Produkten und damit verbundene Sicherheitsrisiken im Vorfeld ausmerzen, was im Interesse Ihrer eigenen Sicherheit ist und letztlich dazu beiträgt, Schäden am Gerät zu vermeiden nicht nur die Betriebsanleitung, sondern auch die Sicherheitshinweise und Informationen über die bestimmungsgemäße Verwendung müssen der person übergeben werden.

# 3. Sicherheitshinweise

Bitte Lesen und überprüfen Sie alle Anweisungen, Warnungen und Informationen in diesem Handbuch vor Inbetriebnahme, Anschluss und Betrieb der CDR 900 Fahrzeugkommunikationsschnittstelle.

Diese Bedienungsanleitung ist für die sichere bequeme Einrichtung und Verwendung des Produkts geschrieben. Wir empfehlen Ihnen, das Handbuch sorgfältig zu Lesen, bevor Sie die CDR 900 und software verwenden.

<span id="page-3-0"></span>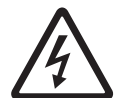

#### **GEFAHR-Hohe Elektrische Spannung**

Bestimmte Gefahr von Personenschäden oder Tod ! Beiarbeitenmithoch spannungs fahrzeug systemen und/oderpassiven rückhaltegeräten wie airbags, vorspannvorrichtungen und anderen einsatzfähigen vorrichtungen ist stets das Servicehandbuch des Fahrzeugs zu beachten.

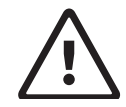

#### **WARNUNG-Gefährliche Abgase**

Mögliche Gefahr von Personenschäden oder Tod ! Achten Sie bei Kontrollen mit dem Motor in einem geschlossenen Raum wie einer garage darauf, dass die Belüftung korrekt ist. Niemals Abgase einatmen; Sie enthalten Kohlenmonoxid - ein farbloses, geruchloses, extrem gefährliches gas, das Bewusstlosigkeit oder Tod verursachen kann.

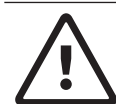

### **WARNUNG-Feststellbremse**

MöglicheVerletzungsgefahr ! Um Verletzungen zu vermeiden, stellen Sie die feststellbremse immer sicher und blockieren Sie die Antriebsräder, bevor Sie das Fahrzeug überprüfen oder reparieren.

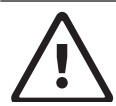

### **ACHTUNG - Batterieklemmen-Polarität**

Mögliche Verletzungsgefahr! ! Schließen Sie keine Batterieklemmen zusammen, wenn Sie gleichzeitig mit dem 12-volt-Zigarettenanzünder oder der Stromversorgung des Fahrzeugs verbunden sind. Verpolung im Zigarettenanzünder des Fahrzeugs vorhanden sein kann. An der CDR 900 oder am Fahrzeug entstand Sachschaden. Stellen Sie sicher, dass alle Kabel und Adapter fest verbunden sind, bevor Sie mit dem CDR 900 beginnen. Lesen Sie die Anweisungen immer vollständig durch, bevor Sie eine neue Prozedur versuchen.

#### **3.1 Elektromagnetische Kompatibilität**

Die CDR-900 erfüllt die Anforderungen der EMC-Richtlinie 2014/30/EU.

Die CDR 900 ist ein Produkt der Klasse / Kategorie A gemäß EN 61326-1. Die CDR 900 kann hochfrequente haushaltsstörungen (Funkstörungen) verursachen, so dass eine interferenzunterdrückung erforderlich sein kann. In solchen Fällen kann der Benutzer verpflichtet werden, die entsprechenden Maßnahmen zu ergreifen.

### **3.2 Elektronik schrottentsorgung**

Diese CDR 900 unterliegt den europäischen Leitlinien 2012/19 / EU (WEEE). Alte Elektro-und Elektronikgeräte, einschließlich Kabel und Zubehör oder Batterien, müssen getrennt vom normalen Hausmüll entsorgt werden. Bitte nutzen Sie die Rückgabe- und abholsysteme in Ihrer Nähe zur Entsorgung. Platz für die Entsorgung in Ihrer Nähe. Umweltschäden und Gesundheitsgefahren werden durch ordnungsgemäße Entsorgung des CDR 900 verhindert.

#### **3.3 FCC Konformität**

Dieses Gerät wurde gemäß Teil 15 der FCC-Regeln getestet und entspricht den Grenzwerten für ein digitales Gerät der Klasse A. Diese Grenzwerte sollen einen angemessenen Schutz vor schädlichen Störungen bieten, wenn das Gerät in einer kommerziellen Umgebung betrieben wird.

Dieses Gerät erzeugt, nutzt und kann hochfrequente Energie ausstrahlen. Wenn nicht installiert und gemäß der Bedienungsanleitung verwendet, kann es zu schädlichen Störungen der Funkkommunikation führen. Der Betrieb dieses Geräts in einem Wohngebiet kann zu schädlichen Störungen führen, in diesem Fall muss der Benutzer die Störung auf seine Kosten korrigieren.

Alle arbeiten an elektrischen Geräten können von Personen mit ausreichender Kenntnis und Erfahrung im Bereich der Elektronik ausgeführt werden.

#### **3.3.1 WiFi-Konformität**

Dieses Gerät entspricht den folgenden weltweiten Funkstandards.

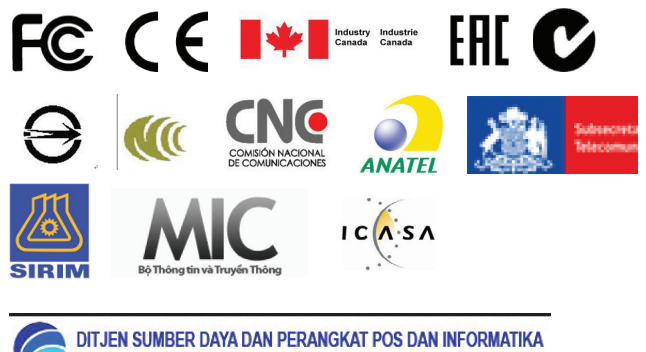

KEMENTERIAN KOMUNIKASI DAN INFORMATIKA - REPUBLIK INDONESIA

# 4. Produkt Beschreibung

#### **4.1 Überblick**

Die CDR 900 wird von Fachleuten eingesetzt, die an Unfällen beteiligte Fahrzeuge inspizieren, Fahrzeugunfälle untersuchen oder fahrzeugunfallrekonstruktionen durchführen. Es dient als Hilfe bei unfalluntersuchungenund Fahrzeuginspektionen durch abrufen gespeicherter Daten aus fahrzeugelektronischen Systemen. Die CDR 900 ist entworfen, um das Fahrzeug an eine host-PC-computer-CDR-software-Anwendung zu verbinden, die dann funktioniert, obwohl die CDR 900 zum abrufen bestimmter Daten wie Ereignisdatenschreiber (EDR) Daten in Elektronischen Steuergeräten (ECU) gespeichert.

<span id="page-4-0"></span>Mit der CDR 900 Manager PC-Anwendung, die in der CDR software version 17.8 und höher enthalten ist, konfigurieren Sie die CDR 900 für die Kommunikation mit einem hostcomputer. Die CDR 900 ist in der Lage, über ein USB-Kabel oder Wireless (WLAN) zu kommunizieren.

### **4.2 Benutzer gruppe**

Das Produkt sollte nur von erfahrenen und instruierten Benutzern verwendet werden. Es wird empfohlen, dass Benutzer geschult, vertraut gemacht, instruiert oder an einer Allgemeinen Schulung teilnehmen, bevor Sie mit dem CDR 900 EDR-Daten von Fahrzeugen oder direkt von einem fahrzeugsteuergerät herunterladen.

#### **4.3 PC-Systemanforderungen**

Die CDR-900-Software läuft auf einem PC/Laptop. Der Benutzer interagiert mit der CDR 900 und CDR software für den Geräteaufbau.

In der folgenden Tabelle sind die minimalen PC/laptop-Anforderungen für die Installation und den Betrieb der CDR 900-und CDR-Software aufgelistet. Systemanforderungen können sich im Laufe der Zeit ändern. Beziehen Sie sich immer auf [www.boschdiagnostics.com/c](https://www.boschdiagnostics.com/cdr)dr website für die aktuellsten Informationen.

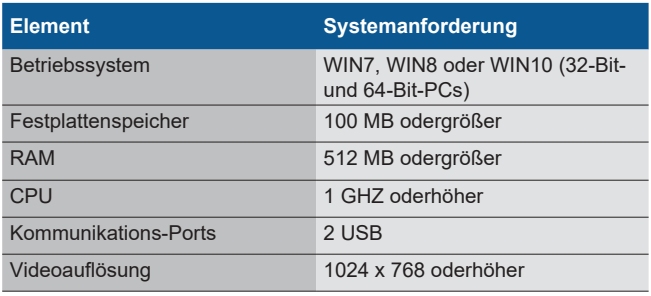

#### **4.4 CDR 900 Komponenten**

Die CDR 900-Komponenten enthalten Kabel und hardware, die zum anschließen und herunterladen von EDR-Daten von Fahrzeugen über den OBD-Anschluss oder direkt von der ECU des Fahrzeugs benötigt werden. Je nach Kit gekauft, alle Kabel und Komponenten sind unten gezeigt sind enthalten, mit Ausnahme der Wireless Dongle. Wireless dongle Verfügbarkeit hängt von dem Land der CDR 900 verkauft wird.

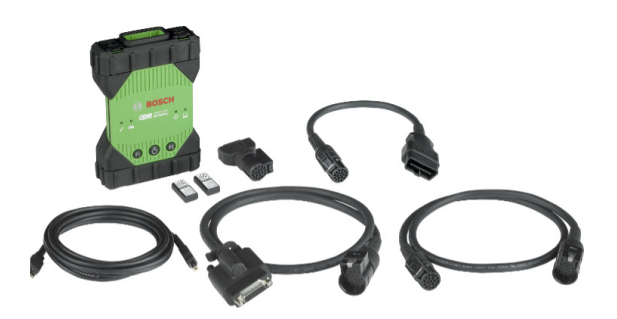

Das CDR 900 und seine Komponenten können in einigen möglichenkit-Konfigurationen angeboten werden, wie zum Beispiel ein CDR 900 grade Kit (P/N 1699200630) oder kits, die das CDR 900 und das CDR DLC Basic Kit mit dem älteren CDR vehicle interface (CANplus Modul) kombinieren können. Unabhängig vom angebotenen kit bestehen die CDR 900 Hauptkomponenten aus folgenden Komponenten:

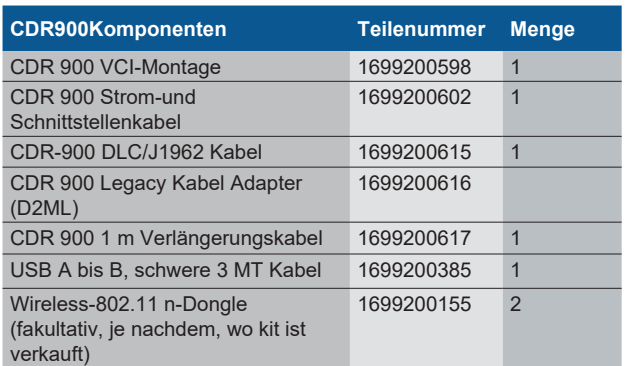

Optionales Zubehör für die CDR 900 ist in der folgenden Tabelle aufgeführt.

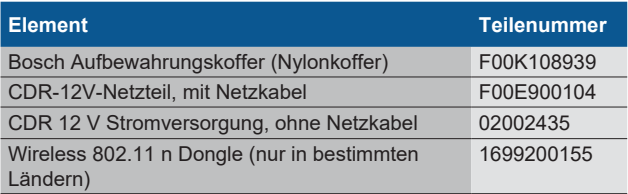

### **4.5 CDR 900 MontageSteckverbinder, Lichter und Kontrollen**

Auf der CDR 900 stehen eine Reihe von standardsteckern, Steuerungen und LEDs zur Verfügung, um den Betrieb und die Kommunikation mit Fahrzeugen, PCs und lokalen Netzwerken zu erleichtern. Diese Anschlüsse und Steuerungen sind in den folgenden Abbildungen dargestellt.

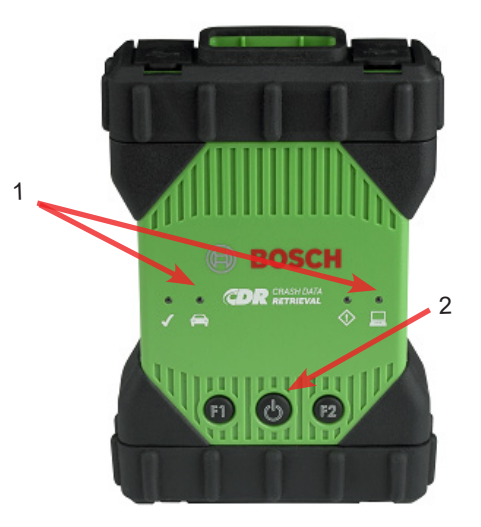

<span id="page-5-0"></span>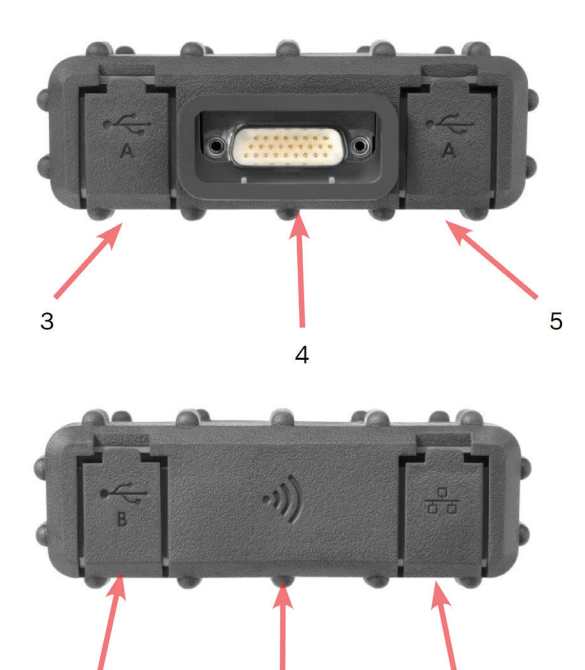

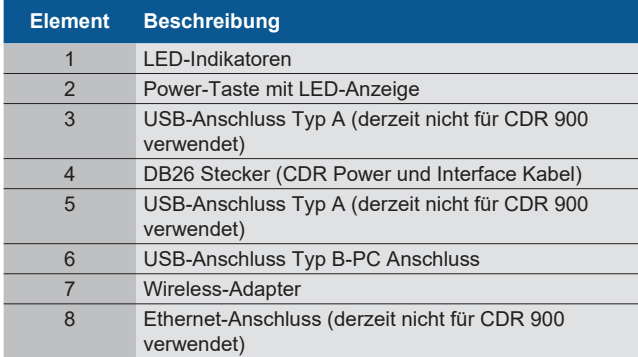

7

R

#### **4.6 Universal Serial Bus (USB)**

Die CDR 900 hat eine Feste USB-Konfiguration, die nicht geändert werden kann. Dies stellt sicher, dass die CDR 900 immer an einen PC mit der CDR software version 17.8 oder höher und der CDR 900 Manager software angeschlossen werden kann, so dass Sie LAN-oder WLAN-Einstellungen für Ihr lokales Netzwerk konfigurieren können. Darüber hinaus ist es wichtig zu beachten, dass eine USB-Verbindung und 12V Zur Konfiguration und Aktualisierung der firmware auf der CDR 900 ist DC power über das CDR 900 Power-und Schnittstellenkabel erforderlich. USB-Anschluss muss direkt mit dem PC-Anschluss erfolgen. Verbinden Sie nicht über einen USB-hub.

### **4.7 Ethernet**

ĥ

Die Ethernet-Verbindung ist derzeit für das CDR 900-Gerät nicht anwendbar.

#### **4.8 Wireless Local Area Network (WLAN)**

WirelessLocalAreaNetwork (WLAN) Die 802.11 g WLAN-Verbindung auf der CDR 900 ist eingerichtet und konfiguriert, während das Gerät über USB an einen PC mit der CDR 900 Manager software angeschlossen ist.

#### **4.9 CDR 900 Manager Software**

Die CDR 900 Manager software ist eine host-Computeranwendung, die auf dem Microsoft Windows Betriebssystem läuft, um das CDR 900-Gerätso zu konfigurieren und zu aktualisieren, dass es zum abrufen von EDR-Daten vonunterstützten Fahrzeugen verwendet werden kann. Der CDR 900 Manager wird verwendet, um Ihr CDR 900-Gerät so einzurichten und zu konfigurieren, dass Sie es mit CDR-version 17.8 und neuer CDR-software verwenden können. Es wird auch verwendet, um Ihre CDR 900 firmware von Zeit zu Zeit zu aktualisieren.

CDR-900-Manager-software kommt mit CDR-version17.8 und später CDR-software. Der Zugriff auf die CDR 900-Manager-software erfolgt automatisiert über die CDRsoftware-Anwendung.

### **4.10 Zusätzliche CDR 900-Funktionen**

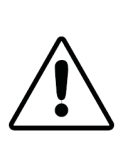

**VORSICHT-nicht zugelassenes Zubehör-Fehlfunktion Mögliche Verletzungsgefahr** Verwenden Sie nur zugelassenes CDR 900 Zubehör, Kabel und Netzteile.

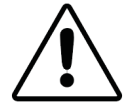

#### **VORSICHT-Kabel Überlastung Mögliche Verletzungsgefahr**

Stellen Sie sicher, dass jedes Kabel, das an eine hochstromfähige Stromquelle angeschlossen ist, wie eine 12-volt-Autobatterie, in gutem Zustand ist. Während er CDR 900 hat einen eigenen Innenschutz, ein Fehler im Kabel selbst, vor allem eine macht zu Boden kurz, ist in der Lage, eine gefährliche situation, die Verletzungen verursachen kann.

#### **4.10.1 CDR 900 Powe rund Schnittstellenkabel**

Die CDR 900 kommuniziert mit Fahrzeugen und direkt mit Elektronischen Steuergeräten-*CDR 900 CDR 900 Powe rund Schnittstellenkabel* (P/N:1699200602). Wenn dieStromversorgung und Schnittstelle an das DLC J1962-Kabel (P/N 1699200615) angeschlossen ist, stellt es die Verbindung zum SAE J1962-DataLink Connector (DLC) oder OBDII-Verbindungsstück. Das CDR 900-Schnittstellenkabel kann mit fahrzeugspezifischen CDR-Kabeln für direkte moduldownloads direkt an eine ECU angeschlossen werden. Das CDR 900-Schnittstellenkabel schaltet auch beim abrufen von EDR-Daten direkt aus dem Steuergerät auf Steuergeräte.

#### <span id="page-6-0"></span>**4.10.2 Stromquelle**

Die CDR 900 benötigt für die folgenden Operationen 12V DC power:

- ► CDR 900 Setup &Registrierung, Reprogramming/ Recovery und Wireless Setup.
- Vehicle Communications / EDR retrieval durch ein Fahrzeug J1962 (OBD) Stecker.
- ► Kommunikation / EDR-Abruf beim direkten Anschluss an ein ECU.

#### **4.10.3 Stromquelle für CDR-900-Setup**

Wenn Sie Ihre CDR 900 zum ersten mal einrichten, neu Programmieren, die firmware des Geräts wiederherstellen oder drahtlose Kommunikation mit Ihrem PC einrichten, müssen Sie 12V DC an die CDR 900 anschließen. Um die CDR 900 mit 12V DC zu diesem Zweck zu betreiben, stecken Sie das *CDR 900 Strom - und Schnittstellenkabel* in das Gerät und stecken Sie dann den 12V-Stromanschluss vom *CDR-Netzteil (P/N: F00E900104 oder 02002534)* in die Netzbuchse des *CDR 900 Strom-und Schnittstellenkabels*. Beachten Sie, dass das CDR 900 Netzteil das gleiche ist wie das Netzteil mit der CANplus CDR Schnittstelle (P/N: F00E900104 oder 02002534).

#### **4.10.4 Stromquellefür DLC/OBD-Downloads**

Der CDR 900 kann über das DLC-Kabel vom Fahrzeugbatterie gespeist werden, wenn Daten über den J1962 (DLC/ OBD) - Anschluss des Fahrzeugs abgerufen werden, sofern das Fahrzeug über eine ausreichende Spannung verfügt und die Spannung und massekreise nicht beschädigt oder kurzgeschlossen sind. Wenn die CDR 900 nichtüber genügend Leistung (12V) zum CDR 900 über Unzureichende Leistung durch blinken der *Fahrzeug-LED*-Anzeige auf der CDR 900 in der Farbe Rot. Zum Beispiel, wenn es keine oder Unzureichende 12 V Leistung (<~10,5 V) an die CDR 900 und es ist an den USB auf Ihrem PC, das *Fahrzeug LED*-Anzeige blinkt rot. Wenn 12V Strom verloren geht oder nicht erkannt wird, während der CDR 900 EDR Daten von einem Fahrzeug herunterlädt, piept der CDR 900 Lautsprecher auch, um Sie über den Verlust der Leistung zu informieren. Piepen kann auftreten, wenn der DLC versehentlich auch gelöscht wird.

#### **4.10.5 Stromquelle Für direkte ECU-Downloads**

Mit dem CDR 900 können EDR-Daten beim direkten Anschluss an ein Steuergerät heruntergeladen werden. 12V DC power muss direkt in das *CDR 900 Power-und Interface-Kabel* gesteckt werden, bevor versucht wird, EDR-Daten direkt von und ECU herunterzuladen. AußerdemmüssenSie dasrichtige CDR-Kabel für die Fahrzeugdaten wählen abgerufen wird. Andere externe Adapter sind bei Verwendung des CDR 900 nicht erforderlich. Die richtige Auswahl und Verwendung der CDR-Kabel-und fahrzeuganwendungsinformationen finden Sie in der CDR-Hilfedatei. Nach dem Anschluss von 12 V DC power, die CDR software Anwendung wird die *CDR* 

*900 Power und Schnittstelle Kabel* zu schalten power zu die ECU, wenn nötig und schalten Sie es aus, wenn Daten Abruf abgeschlossen ist.

#### **4.10.6 Verwendung Älterer (legacy) CDR-Kabel**

Für Benutzer, die CDR-Kabel vor der Veröffentlichung des CDR 900 gekauft haben, können Sie diese Kabel mit dem CDR 900 wiederverwenden, indem Sie DEN d2ml-Adapter (P/N: 1699200616) verwenden, um ein unterstütztes Steuergerät an das *CDR 900-Strom-und Schnittstellenkabel*  anzuschließen. Die legacy CDR Kabel 15 pin Stecker Stecker in einem Ende der D2ML adapter und das andere Ende der adapter Stecker direkt in die CDR 900 Power und Interface Kabel. Die CDR-software funktioniert genauso wie das ältere CANplus-Modul.

#### **4.10.7 LED-Indikatoren**

Auf der Vorderseite des CDR 900 befinden sich sieben Leuchtdioden (LEDs). Die LED-anzeigenliefern die folgendenStatusinformationen.

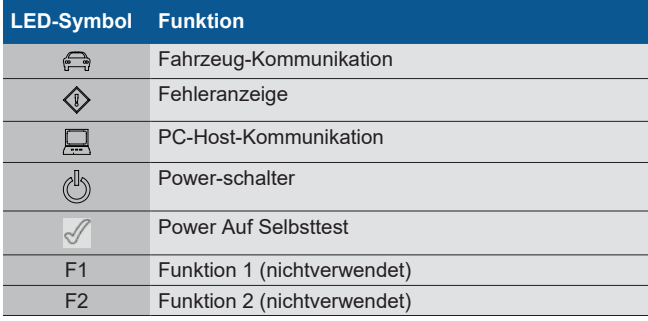

### **4.11 Unterstützte Interfaces**

In den folgenden Abschnitten werden die vom CDR 900 unterstützten Schnittstellen aufgelistet. Es ist nicht typisch, dass CDR-Benutzer diese Informationen benötigen, aber es ist wichtig, für Interessierte die Fähigkeiten des CDR 900 zu beachten.

#### **4.11.1 Bitübertragungsschicht-Schnittstelle**

Die folgenden physischen netzwerkkommunikationen werden vom CDR 900 unterstützt.

- ► CAN (3 unabhängige Kanäle)
- ► Kanal1 at125/250/500/1000kbps
- ► Kanal2 at125/250/500/1000kbps
- ► Kanal3 at125/250/500/1000kbps
- ► Zwei UART-Kanäle (K & L-Leitungen)
- ► EinJ1850
- ► EinJ1708

#### <span id="page-7-0"></span>**4.11.2 Protokoll Interfaces**

Die vom CDR 900 unterstützten protokollschnittstellen sind wie folgt. Je nach Fahrzeug, an das sich das CDR-Tool anschließt, wählt die CDR-Software automatisch das notwendige Protokoll und die physikalische Schnittstelle für die Kommunikation mit unterstützten fahrzeugnetzen\*.

- ► SAEJ1939(3unabhängige Kanäle) SAEJ1708/ J1587
- SAE J1850 VPW /PWM
- ► SAE 2740 (GMUART)
- ► SAE J2818 –KWP1281
- SAE J2284 bei125/250/500kbps
- ► SAEJ2411(GM einzeldraht CAN) SAEJ2610
- ► ISO 13400 -DoIP
- ► ISO15765
- ► ISO 14230 KWP2K
- ► ISO9141-2
- ► ISO 11898-1CAN-FD
- ► ISO11898-3(fehlertolerantCAN) GMW3110(GM LAN)

\*Die CDR 900 ist in der Lage, die oben genannten pro tocols und physikalischen Schnittstellen zu unterstützen; dies bedeutet jedoch nicht, dass die CDR - software tatsächlich alle aufgeführten Protokolle und physikalischen Schnittstellen für aktuell unterstützte Fahrzeuge nutzt.

### **4.12 Beschreibungen der CDR 900-Komponentenhardware**

**4.12.1 CDR900Power und Interface-Kabel (P/N: 1699200602)**

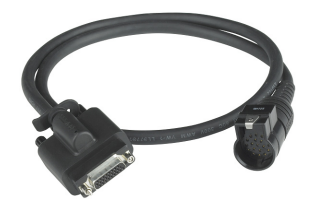

Dieses Kabel ist für die Stromversorgung des CDR 900-Geräts bei der Einrichtung, Registrierung, Programmierung und anschließenden Anbindung an Fahrzeuge und Steuergeräte zum herunterladen von EDR-Daten unerlässlich. Sobald Sie angeschlossensind, können Sie das *CDR-Strom-und Schnittstellenkabel* zur weiteren Verwendung an Ihre CDR 900 anschließen lassen.

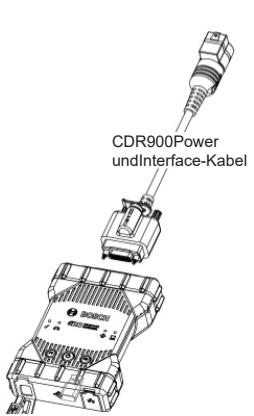

#### **Schalten von 12V Auf ECU**

Das CDR-Tool ist in der Lage, EDR-Daten direkt von Steuergeräten anzuschließen und abzurufen, wenn die DLC/OBD-Elektronik des Fahrzeugs beschädigt oder nicht zugänglich ist. Der direkte Anschluss des CDR 900 an ein Steuergerät zum herunterladen von EDR-Daten erfordert ein fahrzeugspezifisches CDR-Kabel und ggf. einen adapter wie den CDR 500 FlexRay Adapter. Der Prozess erfordert auch die Bereitstellung von 12V DC-Strom an die ECU vor der Kommunikation mit ihm. Die CDR 900 liefert 12 V DC power zu die ECU durch die *CDR 900 Power und Schnittstelle Kabel* wenn eine externe 12 V Quelle wie als CDR-Netzteil (P/N: 02002435) oder Fahrzeugbatterie angeschlossen ist. Zur richtigen Zeit während des downloads signalisiert die CDR-Toolsoftware dem CDR 900, den 12V DC-Strom über das CDR-Kabel auf das Steuergerät zu schalten, bevor er mit EDR-Daten kommuniziert und diese herunterlädt. Nach Abschluss schaltet die CDR-Werkzeugsoftware das Steuergerät aus.

Eine LED-Anzeigelampe am CDR 900 Stromkabel sorgt für den status der leistungsumschaltung auf die ECU. Die folgende Tabelle beschreibt die Farben der LED während des downloadprozesses.

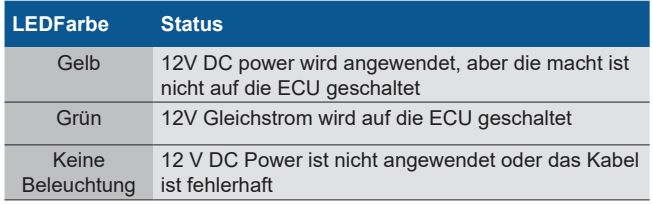

#### **4.12.2 DLC/OBD J1962 Kabel (P/N:1699200615)**

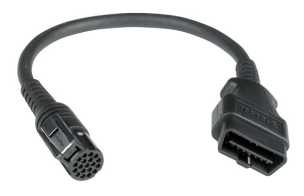

Das OBD / DLC J1962-Kabel wird beim herunterladen von EDR-Daten verwendet, wenn es mit dem DLC/OBD-Anschluss des Fahrzeugs und den anderen endsteckern des CDR 900-Strom-und Schnittstellenkabels verbunden ist.

#### **4.12.3 D2ML,CDRKabel Legacy-Adapter (P/N: 1699200616)**

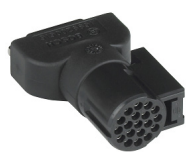

Dies adapter ist für den Anschluss vorhandener (legacy) CDR direct-to-module Kabel an die *CDR 900 Schnittstelle & Stromkabel* benötigt. Obwohl neue CDR 900 direct-tomodule CDR Kabel nicht diesen adapter benötigen, werden viele der vorhandenen legacies CDR-Kabel diesen adapter benötigen, da die Unterstützung älterer Fahrzeuge auf das neue CDR 900-Gerät migriert wird.

#### <span id="page-8-0"></span>**4.12.4 1m Verlängerungskabel (P/N:1699200617)**

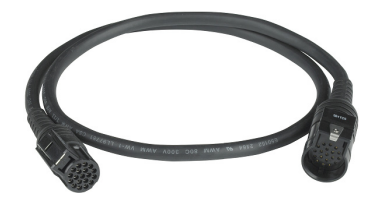

Das CDR 900 Verlängerungskabel verlängert die Reichweite des CDR 900 während der direkt-Modul-Bildgebung.

#### **4.12.5 USB A bis B, Hochleistungs, 3m Kabel (P/N: 1699200385)**

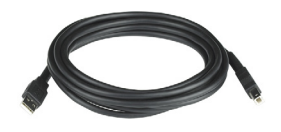

Das USB a bis B-Kabel ist ein Hochleistungs-3-meter-Kabel, das eine stabile Verbindung zwischen CDR 900 und PC bietet. Auch wenn wireless eine option ist, wird das USB-Kabel zur Konfiguration, Neuprogrammierung und Registrierung des CDR 900 benötigt.

#### **4.12.6 Drahtlose 802.11-Dongle (P/N:1699200155)**

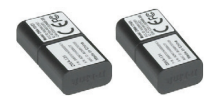

Zwei wireless 802.11 n Dongles bieten Punkt-zu-Punkt drahtlose Kommunikation zwischen dem CDR 900 und PC. Je nach Land wird die CDR 900 verkauft, diese dongles können nicht mit der CDR 900 geliefert werden.

#### **4.12.7 CDR 12V DC Stromversorgung (P/N: F00E900104, kit / 02002435, P/SOnly)**

Die CDR 900 nutzt die aktuelle CDR Werkzeug 12 V Stromversorgung enthalten in die grundlegende CDR DLC/OBD Kits heute angeboten. Da die meisten Benutzer wahrscheinlich bereits einen besitzen, ist das 12V DC Netzteil nicht in den CDR 900 kits enthalten.

# **5. Erste Schritte**

Die folgenden Abschnitte enthalten die erforderlichen Informationen, um mit der CDR 900 mit CDR Tool Software version 17.8 und neuer zu beginnen.

Für die installation und Einrichtung Ihrer CDR 900 Benutzer benötigen ein CDR software Abonnement zum herunterladen, installieren und aktivieren CDR Tool Software version 17.8 oder neuer von der

[www.boschdiagnostics.com](http://www.boschdiagnostics.com) unter folgendem link: <https://www.boschdiagnostics.com/cdr/software-downloads> CDR-Software-Abonnements können bei einem autorisierten CDR-Tool-distributor in der Region oder im Land des Kunden erworben werden. Klicken Sie auf den folgenden link oder besuchen Sie die URL für weitere Anweisungen zur Installation der neuesten CDR-Tool-software:

[https://www.boschdiagnostics.com/cdr/sites/cdr/files/CDR\\_](https://www.boschdiagnostics.com/cdr/sites/cdr/files/CDR_software_Installation_Manual_31_0_0_0_2.pdf) [software\\_Installation\\_Manual\\_31\\_0\\_0\\_0\\_2.pdf](https://www.boschdiagnostics.com/cdr/sites/cdr/files/CDR_software_Installation_Manual_31_0_0_0_2.pdf)

#### **5.1 CDR 900 Manager-Software**

In diesem Handbuch werden Verweise auf die CDR-900- Manager-Software *(VCI Manager (CDR)).* Diese software kommt als Teil der CDR Tool Software version 17.8 und neuer und wird automatisch während der installation installiert. CDR 900 Manager software ermöglicht den Anschluss des CDR 900 an einen PC, das Gerät nach Bedarf mit updates neu Programmieren, bei seltenen fehlerfällen wiederherstellen und das Gerät zum ersten mal verwenden. Die CDR-Tool-Software wird bei Bedarf mit der CDR-Manager-software interagieren, aber Benutzer können die Manager-software auch aus dem Programmdatei-Startmenü unter dem BOSCH-Menü starten.

Um loszulegen, müssen Benutzer die CDR 900 über die CDR software-Anwendung *Einrichten und Registrieren*, indem Sie *CDR Tool Software version 17.8 oder neuer* öffnen und den Anweisungen Folgen, *wenn Sie auf CDR 900 Aus der Geräteauswahl Register CDR 900* Unter dem *Setup-Menü* in der CDR Tool Software klicken.

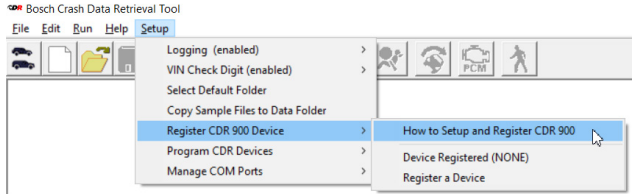

Die Anleitung führt Benutzer durch den Prozess der Einrichtung und Registrierung Ihrer CDR 900. Nachfolgend eine Zusammenfassung der Schritte, die vor der Verwendung des CDR 900 erforderlich sind:

- 1. Programm (recover) die CDR-900 zum ersten mal.
- 2. Konfigurieren Sie die CDR 900 für den Drahtlosen Betrieb (optional).
- 3. Registrieren Sie die CDR 900 mit der CDR Tool software.

Setup und Registrierung sind auch in diesem benutzerdokument abgedeckt. Es wird jedoch empfohlen, dass Benutzer auf die CDR-Tool-Software für die neuesten Anweisungen zum abrufen der CDR 900 setup verweisen und für den Einsatz registriert.

#### <span id="page-9-0"></span>**de 10 | CDR 900 | Erste Schritte**

#### **5.1.1 CDR 900 Wireless Einrichtung (Hardware)**

Die CDR 900 kann so konfiguriert werden, dass Sie mit dem PC drahtlos über die Beiden drahtlosen Dongles kommunizieren (P/N: 1699200155). Mit den Drahtlosen Dongles kann der PC über eine einfache Punkt-zu-Punkt-Drahtlosverbindung mit der CDR 900 verbunden werden. Dies ist das bevorzugte Verfahren zum drahtlosen Anschluss der CDR 900 an einen PC.

Zuerst muss ein drahtloser dongle in die CDR 900 installiert werden. Verwenden Sie das folgende Verfahren, um den WLAN-adapter in Ihre CDR 900 zu installieren.

- 1. Stellen Sie sicher, dass der Strom von CDR 900 entfernt wird.
- 2. Entfernen Sie den unteren boot von der CDR 900.
- 3. Installieren Sie den WLAN-adapter in den USB-port.
- 4. Ersetzen Sie den unteren boot auf der CDR 900.

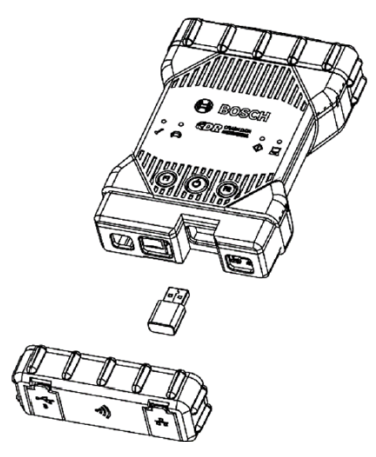

Als Nächstes installieren Sie den zweiten drahtlosen dongle von Ihrem kit in den PC. Verwenden Sie das folgende Verfahren, um Ihren WLAN-dongle auf Ihrem PC zu installieren.

- 1. Identifizieren Sie einen USB 2.0 kompatiblen port auf Ihrem PC, der zugänglich ist. Stecken Sie den WLANadapter nicht in einen USB-hub.
- 2. Installieren Sie den WLAN-adapter in den PC USB-Anschluss. Sie müssen möglicherweise warten, bis Ihr PC den drahtlosen Adaptertreiber auf Ihrem PC installiert und konfiguriert hat.

Ihr PC und CDR 900 hardware ist nun für eine drahtlose Verbindung bereit.

Erinnerung: Sie sollten immer Windows verwenden, um den WLAN-adapter Sicher Auszuwerfen, bevor Sie ihn physisch von Ihrem PC entfernen.

### **5.1.2 Identifizieren CDR 900 nachSeriennummer**

Der beste Weg, den überblick über Ihre CDR 900 zu behalten, ist die Seriennummer auf der Rückseite des CDR 900. Es sind die letzten 8 Zeichen des produktkennzeichnungscodes direkt unter dem barcode auf dem Etikett. Die CDR 900 kann auch elektrisch mit derselben Seriennummer identifiziert werden, wie Sie auf dem Etikett aufgedruckt ist. Möglicherweise müssen Sie diese Seriennummer angeben, wenn Sie Ihre CDR 900 mit Ihrer CDR Tool Software verwenden oder registrieren.

### **5.2 CDR 900 Software Konfiguration**

Dieser Abschnitt beschreibt die Einrichtung Ihrer CDR 900-software.

### **5.2.1 CDR 900 und seine Erste Verwendung**

Die CDR 900 wird ab Werk ohne firmware auf dem Gerät ausgeliefert. Ihre erste Verbindung zu einem PC beinhaltet die Programmierung der CDR 900, die aus der "Wiederherstellung" des Geräts mit der neuen firmware besteht. Bevor Sie dies tun, müssen Sie die CDR 900 einschalten und an das USB-Kabel anschließen, um Ihre CDR 900 zu konfigurieren. Folgen Sie den Schritten unten, um CDR 900 firmware zum ersten mal zu installieren.

1. Starten Sie CDR Tool Software und wählen Sie *Programm CDR 900* Aus *dem Programm CDR Geräte* unter dem *Setup*-Menü. Der CDR 900 Manager wird angezeigt und kann mit dem Gerät verbunden werden. Bevor Sie mit dem nächsten Schritt fortfahren, stellen Sie sicher, dass 12V DC-Strom von Ihrem CDR-Netzteil (P/N: 02002435) in *das CDR 900 Power-und Interface-Kabel* eingesteckt ist und die CDR 900 über das USB-Kabel mit dem PC verbunden ist. Die CDR 900 wird im Recovery-Modus Booten (nur in der Fabrik setup das erste mal verwenden)

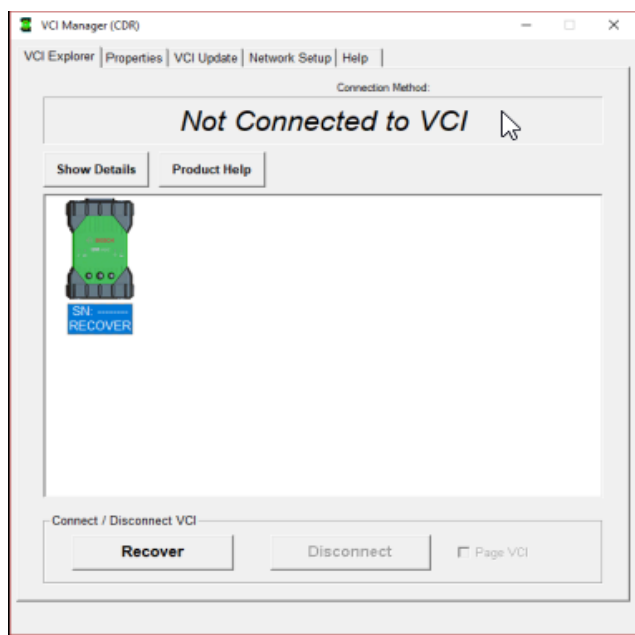

2. Wenn Sie auf das neue CDR 900-Symbol im CDR 900-Manager-Bildschirm klicken, ändert sich die Schaltfläche Verbinden zur Recover-Taste. Ihre CDR 900 wird ohne Seriennummer angezeigt, wenn Sie zunächst mit dem CDR 900 Manager verbunden sind.

- <span id="page-10-0"></span>3. Wählen Sie die Schaltfläche Wiederherstellen, um den update-Prozess zu starten.
- 4. Wählen Sie die Schaltfläche Update Starten, um die firmware auf der CDR 900 zu installieren.

![](_page_10_Picture_309.jpeg)

- 5. Ziehen Sie die CDR 900 während des Updateprozesses nicht vom PC oder entfernen Sie den Strom vom CDR 900. WählenSie OK, um fortzufahren.
- 6. Der update-Prozess dauert etwa 5 Minuten. Sobald der update-Prozess abgeschlossen ist, wird die CDR 900 automatisch neu gestartet. Warten Sie, bis Sie den Signalton von der CDR 900 hören, bevor Sie Ihre CDR 900 verwenden. FahrenSieerst Fort, nachdemSie den Pieptonhören.
- 7. Das CDR 900-Symbol im CDR 900-Manager zeigt an, dass es bereit ist, sich mit dem PC zu verbinden. Klicken Sie auf das CDR 900-Symbol im manager-Window und klicken Sie dann auf den Connectbutton auf dem Bildschirm. Ein grünes Häkchen wird angezeigt, wenn Sie erfolgreich verbunden sind. Im folgenden finden Sie die möglichen Status des verbindungssymbols, die im CDR 900 Manager-Window angezeigt werden können, je nachdem, wie die CDR 900.

![](_page_10_Picture_310.jpeg)

Sobald die CDR 900 in der Lage ist, mit Ihrem PC zu kommunizieren, ist die CDR-Anwendung alles, was Sie tun müssen, das Gerät mit der CDR-Tool-Software registrieren und dann ist es einsatzbereit.

#### **5.2.2 CDR 900 Registrierung**

Die CDR-Toolsoftware erfordert, dass ein CDR 900-Gerät registriert wird, bevor EDR-Daten von unterstützten Fahrzeugen heruntergeladen werden. Folgen Sie den Schritten unten, um Sie CDR 900 mit der CDR-software zu registrieren. Wenn Sie ein anderes CDR 900-Gerät verwenden möchten, nachdem eines bereits registriert ist, müssen Sie es Abmelden und das neue Gerät an seiner Stelle registrieren. Die Registrierung kann nur abgeschlossen werden, wenn die CDR 900 mit dem USB-Kabel an den PC angeschlossen ist und 12V Strom zugeführt wird. Die RegistrierungkannnichtüberdrahtloseVerbindungerfolgen.

- 1. Starten CDR-Tool Software-version 17.8 oder neuer.
- 2. Schließen Sie die CDR 900 über das USB-Kabel an Ihren PC an. Stellen Sie sicher, dass Sie dem Gerät auch 12V-Strom liefern.
- 3. Wählen Sie im Menü CDR Tool Software *Setup* aus dem *Register CDR 900 Device* selection das *Gerät registrieren* Aus.
- 4. Ihr Gerät wird registriert und zeigt sich beim anzeigen des dropdown-Menüs unter *CDR-Geräte Registrieren* (siehe unten).

![](_page_10_Picture_15.jpeg)

Um ein Gerät zu entschlüsseln, wählen Sie einfach *entschlüsseln Ihr Gerät* aus der gleichen Menüauswahl und Ihre CDR 900-Informationen werden entfernt.

### **5.3 Aufstellung Wireless Kommunikation (software)**

Die CDR 900 ist in der Lage, mit einem PC über eine Punktzu-Punkt-wireless-Verbindung zu kommunizieren. Diese Verbindung erfordert die Verwendung der Beiden WLAN 802.11-Geräte (P/N: 1699200155), die in Ihrem CDR-kit enthalten oder separat erworben werden können.Siehe Abschnitt *5.2.2 CDR 900 Wireless Setup (Hardware)* zum einrichten Ihrer CDR 900 und PC hardware zur drahtlosen Kommunikation. Dieser Abschnitt beschreibt, wie Sie Ihre CDR 900-software drahtlos über ein Punkt-zu-Punkt-Netzwerk kommunizieren und davon ausgehen, dass die Wireless-dongles bereits installiert sind.

<span id="page-11-0"></span>Die folgende Abbildung zeigt eine CDR 900, die über Punktzu-Punkt Drahtlose Kommunikation mit einem laptop-PC verbunden ist.

![](_page_11_Picture_2.jpeg)

Beachten Sie, dass die folgenden Schritte davon ausgehen, dass Sie Windows 7 Betriebssystem auf Ihrem PC ausführen. Die Schritte für andere Versionen des Windows-Betriebssystems können etwas anders sein.

- 1. Schließen Sie die CDR 900 über das USB-Kabel an Ihren PC an. Stecken Sie das CDR 900 USB-Kabel nicht in einen USB-hub.
- 2. Gelten 12 V power *CDR 900 Power und Schnittstelle Kabel* dann erlauben die CDR 900 zu Booten vollständig (hören Sie auf den Piepton).
- 3. Starten Sie die CDR-Toolsoftware und wählen Sie im *Setup*-Menü das *Programm CDR 900 aus*. Dieser Schritt startet die CDR-900-Manager-Software.
- 4. Klicken Sie auf das Symbol CDR 900 in der Ansicht und auf Verbinden.
- 5. Entfernen Sie das USB-Kabel vom PC und CDR 900 und Sie sollten drahtlos angeschlossen werden. Sie sehen das folgende Symbol im CDR 900 Manager-Bildschirm, das eine drahtlose Verbindung bestätigt.

![](_page_11_Picture_9.jpeg)

- 6. Das nächste mal, wenn Sie 12V power auf die CDR 900 entweder über eine DLC/OBD-Verbindung an ein Fahrzeug oder wenn 12V power an die CDR 900 direkt an das CDR 900-Kabel geliefert wird, wird die drahtlose Verbindung automatisch konfiguriert. Solange Ihr CDR 900 vor dem einrichten des wireless registriert ist, ist die CDR-Toolanwendung bereit, sich gegebenenfalls mit dem Gerät zu verbinden.
- ! WICHTIG: Wireless verbindungen zwischen CDR 900 und PC werden nicht auf allen PC-und Netzwerkkonfigurationen unterstützt, einschließlich PCs mit einem Virtual Private Network (VPN).Dies ist nicht auf Einschränkungen der CDR 900 hardware und software zurückzuführen, sondern kann auf PC, Firmennetzwerk und Sicherheitsanforderungen und-Einstellungen des Benutzers zurückzuführen sein. Betriebseinschränkungen, die durch das vorstehende dargestellt werden, können von Bosch

nicht gelöst werden und ein nachträglicher Betrieb der funkfunktionen ist nicht möglich.

! Die Reichweite des CDR 900 wireless kann bis zu 100 Meter ohne Hindernisse zwischen CDR 900 und PC betragen; dieser Bereich kann jedoch nicht garantiert werden, da er je nach hintergrund RF variieren kann(Hochfrequenz) Rauschen in der Umgebung wird es verwendet. Beachten Sie auch, dass die Anzahl, Dicke und Lage von Wänden, decken oder anderen Objekten, die die Funksignale Durchlaufen müssen, den Bereich und die Datenübertragungsraten erheblich begrenzen können. Um den ordnungsgemäßen Betrieb mit der CDR-software zu gewährleisten, wird empfohlen, 10 Meter zwischen CDR 900 und PC nicht zu überschreiten.

### **5.3.1 Ändern der Wireless Punkt-zu-Punkt-Passphrase**

Eine Standard-wireless-Passphrase wird über die CDR 900 Manager-software bereitgestellt und muss nicht beim Punkt-zu-Punkt - Wireless-setup eingegeben werden. Wenn Sie Ihre Passphrase zurücksetzen müssen, können Sie die folgenden Schritte verwenden. Die folgenden Schritte gehen davon aus, dass Sie das Windows 7-Betriebssystem auf Ihrem PC ausführen.

- 1. Klicken Sie auf der rechten Seite der Windows-Taskleiste auf die Schaltfläche Drahtlose Netzwerke Anzeigen. Eine Liste der verfügbaren drahtlosen Netzwerke im Bereich Ihres PCs wird angezeigt.
- 2. Wählen Sie Netzwerk und Freigabecenter Öffnen aus.
- 3. Wählen Sie in der linken Spalte die Option Drahtlose Netzwerke verwalten Aus.
- 4. Wählen Sie das Menü adapter Ändern aus und wählen Sie CDR 900 aus der Liste.
- 5. Entfernen Sie Ihr gespeichertes Punkt-zu-Punkt-Netzwerk. Der name enthält CDR 900 und die letzten 8 Ziffern der CDR 900 Seriennummer (CDR 900 xxxxxxx).
- 6. Wenn Sie die CDR 900 über das USB-Kabel mit dem PC verbinden, wird eine neue Passphrase erstellt.

### **5.4 Überprüfung CDR-900 Firmware**

Die CDR-Tool-software hat eine *Test-CDR 900*-option, die mit der Anwendung an die registrierte CDR 900 verbindet und überprüft, ob das Gerät mit der neuesten software kommuniziert werden kann. Benutzer müssen sicherstellen, dass die CDR 900 über das USB-Kabel angeschlossen ist und 12V-Strom auf die CDR 900 aufgebracht wird, bevor Sie das Gerät testen.

Wenn die CDR 900 firmware aktualisiert werden muss, wird der Benutzer über einen Popup-Bildschirm benachrichtigt und gefragt, ob er das Gerätneu Programmieren möchte. Der Benutzer kann wählen update zu diesem Zeitpunkt oder reprogrammieren Sie die CDR 900 zu einem späteren Zeitpunkt mit dem Programm CDR 900 aus dem Setup-Menü. <span id="page-12-0"></span>CDR 900 Software kann nur aktualisiert werden, wenn an den PC mit dem USB-Kabel und nicht über eine drahtlose Verbindung.

#### **5.4.1 Set Werkseinstellung für Wireless**

Wenn Sie auf der Registerkarte NetzwerkEinrichtung des CDR 900 managers die Schaltfläche Werkseinstellung Festlegen auswählen, wird Ihre CDR 900 neu konfiguriert. Alle software-upgrades, die auf die CDR 900 installiert wurden, sind immer noch installiert. Wenn der CDR 900 reset beendet ist, zeigt die CDR 900 Manager software die Registerkarte VCI Explorer an. Alle wireless-AP-Konfigurationengehenverloren.

#### **5.5 Selbsttests beim Start (POST)**

Wenn Sie zuerst power auf eine CDR 900 mit firmware anwenden, läuft der Power On Self-Test (POST). Sie sollten eine Folge von Lichtern beobachten und den "PIEPTON" hören, der anzeigt, dass die CDR 900 richtig funktioniert.

![](_page_12_Picture_328.jpeg)

Wenn ein Fehler Auftritt, wird ein langer akustischer Signalton gehört und eine Testausfall-lichtsequenz wird angezeigt, die die rote Fehler-LED enthält.

#### **5.6 CDR 900 an ein Fahrzeug anschließen**

Das CDR 900 kit enthält ein Schnittstellenkabel (CDR 900 Strom-und Schnittstellenkabel) und ein DLC / OBD J1962- Kabel. Diese Kabel werden verwendet, um die CDR 900 an den SAE J1962 Data Link Connector (DLC) des Fahrzeugs anzuschließen.

Siehe den elektrischen Schaltplan für das Fahrzeug, das Sie testen, um die Position des DLC auf dem Fahrzeug zu bestimmen.

- 1. Schließen Sie das 26-pin Ende des *CDR 900 Powerund Interface-Kabels* an die Oberseite des CDR 900 an und ziehen Sie die Schrauben fest.
- 2. Schließen Sie das DLC/OBD J1962 an das Strom-und Schnittstellenkabel CDR 900 an.
- 3. Schließen Sie das 16-pin Ende Des J1962-Kabels an den DLC-Stecker des Fahrzeugs an.

#### **5.6.1 Stromversorgung der CDR 900**

Die CDR 900 wird von der 12-volt-Batterie des Fahrzeugs angetrieben. Wenn die Stromversorgung nicht über den DLC/OBD-Anschluss des Fahrzeugs verfügbar ist, kann der Benutzer den CDR-Zigarettenanzünder-adapter verwenden, der mit dem CDR 900 Power-und Interface-Kabel verbunden ist.

### **5.7 CDR 900 to an ECU**

Das CDR 900 kit enthält ein interface-Kabel (CDR 900 Power and Interface Cable), das direkt mit fahrzeugspezifischen CDR-Kabeln zum herunterladen von Daten verbunden ist. Ein adapter ist ebenfalls vorhanden, mit dem die CDR 900 mit älteren CDR-Kabeln verbunden werden kann, die vor der CDR 900 freigegeben wurden. Zur Bestimmung des CDR-Kabels für unterstützte Fahrzeuge finden Sie in der Hilfedatei der CDR-Toolsoftware Hilfe.

#### **5.7.1 Stromversorgung der CDR 900 für direkte ECU-Anschlüsse**

Die CDR 900 wird über das CDR-Netzteil direkt an das CDR 900 Strom-und Schnittstellenkabel angeschlossen. Auch die CDR Werkzeug Zigarettenanzünder adapter kann auch verwendet werden, um die CDR 900 mit einer 12 V Stromquelle aus dem Fahrzeug.

# **5.8 Unterstüzte Fahrzeuge**

Die Hilfedatei CDR Tool Software (version 17.8 und höher) enthält einen *Abschnitt zur Fahrzeug-und Kabelsuche*, in dem alle unterstützten Fahrzeuge des CDR Tools und des CDR 900 aufgelistet sind. Bei Fahrzeugen, die vom CDR 900 unterstützt werden, ist stets die *Fahrzeug-und Kabelsuchsektion* zu beachten.

![](_page_12_Picture_329.jpeg)

# **5.9 Endfertigung**

Nach der Verwendung des CDR 900 helfen Ihnen ein paar einfache Schritte, die Fahrzeugelektronik(en) im richtigen Zustand zu lassen:

- 1. Bevor Sie die CDR 900 ausschalten, beenden Sie alle Laufenden PC-Computeranwendungen.
- 2. Schalten Sie die CDR 900 aus, indem Sie power entfernen. Die Power-LED schaltet sich aus.
- 3. Trennen Sie das DLC-Kabel des CDR 900 vom Fahrzeug.
- 4. Trennen Sie das USB-Kabel vom PC und der CDR 900.
- 5. Lagern Sie CDR 900, Kabel und andere Teile an einem sicheren, trockenen Ort.

# <span id="page-13-0"></span>**6. Fehlerdiagnose**

Dieser Abschnitt soll Ihnen helfen, wieder auf Kurs zu kommen, wenn die CDR 900 abnormal zu arbeiten scheint. In hinaus wird die wahrscheinlichste Ursache für den Zustand sowie andere mögliche Ursachen und Empfehlungen gegeben, wie man das problem isoliert oder beseitigt.

#### **6.1 CDR 900 Lässt den Selbsttests beim Start nicht zu (POST)**

HöchstwahrscheinlichUrsache:

► Internes problem im VCI.

Handlungsempfehlungen:

► Schließen Sie die CDR 900 mit USB an einen PC an und führen Sie den recovery-Vorgang durch.

### **6.2 CDR 900 Fehler-LED leuchtet nach dem Einschalten**

HöchstwahrscheinlichUrsache:

Ein problem wurde beim einschalten erkannt.

Handlungsempfehlungen:

- Schalten Sie den VCI und überprüfen Sie, ob es das gleiche problem hat, wenn Sie wieder einschalten.
- Schließen Sie den VCI mit USB an einen PC an und führen Sie den recovery-Vorgang aus.

#### **6.3 CDR 900 Kann nicht einschalten**

Die CDR 900 sollte eingeschaltet werden, sobald externe Stromversorgung über das *CDR-Strom-und Schnittstellenkabel* erfolgt. Wenn die CDR 900 nicht eingeschaltet ist, prüfen Sie zuerst die Kabelverbindungen. Versuchen Sie, das Gerät aus zwei verschiedenen Stromquellen mit Strom zu versorgen-dem Fahrzeug-DLC-Anschluss und dem USB-Anschluss.

Handlungsempfehlungen:

- ► Überprüfen Sie, ob die Kabel sicher am VCI befestigt sind und die Steckerstifte sauber sind.
- Wenn Sie an den DLC-Anschluss des Fahrzeugs anschließen, versuchen Sie es mit dem USB -Anschluss.
- ► Wenn Sie von USB aus einschalten, versuchen Sie es mit dem Fahrzeug-DLC-Anschluss.

### **6.4 Fahrzeug LED-Blinkt Rot**

Wenn die CDR 900 nicht erkennt 12 V auf Pin 16 der DLC Kabel oder dass power ist angewendet *CDR 900 Power und Schnittstelle Kabel*, die CDR 900 informieren den Benutzer Die CDR 900 sollte eingeschaltet bleiben, wenn durch automatisch drehen und blinkt die Fahrzeug LED Symbol rot. Diese Bedingung könnte gesehen werden, wenn die

CDR 900 ist nur angetrieben durch eine 5 V USB-Anschluss von Ihrem PC oder wenn die OBD Kabel versehentlich von der Fahrzeug Daten Link Stecker (DLC/OBD) und ist powered von die backup Kondensator im Gerät Wenn die CDR 900 erkennt 12 V auf Pin 16 oder wenn powered durch das Kabel, die Fahrzeug LED Stopp blinkt rot.

Handlungsempfehlungen:

► Stellen Sie sicher 12 V ist die CDR 900 Power und Schnittstelle Kabel oder Pin 16 der DLC/OBD Kabel.

#### **6.5 CDR 900 Lautsprecher Piept**

Wenn der CDR 900 diagnosedienste für den PC durchführt und 12V auf Pin 16 des DLC-Kabels nicht erkennt, informiert der CDR 900 den Benutzer über den Verlust der Leistung durch piepen des Lautsprechers. Die CDR 900 piept weiter, bis der backup-Kondensator abgelassen ist. Wenn der CDR 900 12V auf Pin 16 erkennt, hört der Lautsprecher auf zu piepen.

Handlungsempfehlungen:

► Stellen Sie sicher, dass 12V während eines downloads auf Pin 16 des DLC-Kabels aufgebracht wird oder dass 12V über das CDR 900 Power-und Interface-Kabel an die CDR 900 angeschlossen wird.

### **6.6 CDR 900 wirdsofortausgeschaltet, when erwährend oder nach einem EDR-Downloadvom Fahrzeug getrennt wird**

Wenn die CDR 900 während einer DLC-Trennung nicht eingeschaltet bleibt, kann es zu einem Problem beim laden des internen Kondensators kommen.

Die CDR 900 sollte eingeschaltet bleiben, wenn während der motorkurbelung oder nachdem Sie von der Stromversorgung (vehicle DLC) während einer diagnosesitzung getrennt ist. Der CDR 900-Lautsprecher signalisiert dem Benutzer, dass während der diagnosesitzung unerwartet Strom verloren gegangen ist.

Handlungsempfehlungen:

- ► Überprüfen Sie für 12 V Stromversorgung am Fahrzeug DLC Stecker.
- Stellen Sie sicher, dass die CDR 900 mindestens 90 Sekunden lang mit dem Fahrzeug DLC verbunden ist, um den internen Kondensator zu laden.

### **6.7 CDR 900 Häkchen-LED Blinkt**

Wenn die Innentemperatur des CDR 900 die Höchstgrenze überschritten hat, schaltet der CDR 900 den WLANadapter automatisch aus. Dies wird für den Benutzer durch das Häkchen LED blinkt sichtbar sein. Senkt sich die Innentemperatur des CDR 900 auf einen akzeptablen Wert, wird der WLAN-adapter für die drahtlose Kommunikation wieder aktiviert.

<span id="page-14-0"></span>Handlungsempfehlungen:

Bewegen Sie die CDR 900 an einen kühleren Ort in der Nähe des Fahrzeugs.

### **6.8 Wireless Kommunikation mit Netzwerk über den Wireless 802.11n-Dongle nicht erfolgreich**

Die drahtlose dongle Kommunikation zu einem Netzwerk. Der Wireless dongle ist nur für die Verwendung mit dem CDR 900 zur Punkt-zu-Punkt-Kommunikation oder Infrastruktur-drahtlosen Kommunikation vorgesehen.

Handlungsempfehlungen:

- ► Stellen Sie sicher, dass Sie nicht zwei D-Link wireless dongles mit dem PC verbunden.
- Stellen Sie sicher, dass Sie nicht versuchen, den PC an Ihr Händlernetzwerk mit dem dwa131 E1 dongle zu verbinden.

### **6.9 CDR 900 Manager zeigt das Gelbe Symbol über dem VCI nach vorheriger Verwendung**

Es kann vorkommen, dass Windows die installation des wireless dongle nicht erkennt. In diesen Fällen kann Windows ein neues WLAN-Profil erstellen, anstatt das vorhandene bereits auf dem PC gespeichert. Das gelbe Symbol über Ihrem CDR 900 weist Sie an, das USB-Kabel zwischen dem CDR 900 und dem PC anzuschließen.

Handlungsempfehlungen:

- ► Verwenden Sie immer Windows, um den WLANadapter sicher Auszuwerfen, bevor Sie ihn physisch von Ihrem PC entfernen.
- ► Ziehen Sie den WLAN-adapter ab und installieren Sie ihn neu. Windows wird versuchen, den WLAN-adapter zu erkennen. Bei Erfolg verschwindet das gelbe Symbol und die CDR 900 ist für die drahtlose Punkt-zu-Punkt-Kommunikation bereit.

### **6.10 Die PC-Anwendung kann nicht über USB mit dem CDR 900 kommunizieren**

CDR 900 Manager Software muss auf dem PC installiert werden, und die CDR 900 muss eingeschaltet werden, bevor Sie kommunizieren. Die CDR 900 muss konfiguriert sein über USB, bevor es mit anderen Verbindungstypen kommunizieren.

Handlungsempfehlungen:

Wenn andere Anwendungen einschließlich des CDR 900 Manager mit dem CDR 900 verbinden können, dann:

► Überprüfen Sie die Windows-Firewall-Einstellungen, um zu sehen, ob die Anwendung blockiert wird.

Wenn alle installierten Anwendungen nicht mit der CDR 900 kommunizieren können, dann:

- Schließen Sie die CDR 900 mit USB an den PC an. aber schließen Sie Sie nicht an das Fahrzeug an.
- ► Überprüfen Sie, ob die USB-Kabel sicher befestigt sind und die CDR 900 Ihre power-up-Sequenz abgeschlossen hat.
- ► Starten Sie die CDR 900 Manager-Anwendung, indem Sie das *Programm CDR 900* aus der CDR-Toolsoftware auswählen.
- Erkennt CDR 900 Manager das Gerät?

Wenn NEIN, dann:

- ► Versuchen Sie ein anderes USB-Kabel / Port auf dem PC.
- Überprüfen Sie die Windows Firewall, ob der CDR 900 Manager Blockiert ist. Überprüfen Sie, ob die CDR 900 USB-Verbindung von Windows erkannt wird:
- ► Öffnen Sie im Windows-Bedienfeld das Fenster Netzwerk-Und Einwahlverbindungen.
- ► Überprüfen Sie den Gerätenamen "Bosch VCI". Wenn nicht ausgeführt, dann wurde der USB-Treiber nicht auf den PC geladen. Führen Siediefolgenden Schrittezur Fehlerbehebungdurch.
	- 1. Ziehen Sie das USB-Kabel vom PC und stecken Sie es wieder in den gleichen USB-Anschluss auf dem PC. Weiter, wennnichtaufgelöst.
	- 2. Ziehen Sie das USB-Kabel vom PC und stecken Sie es wieder in einen anderen USB-Anschluss am PC. Weiter, wennnichtaufgelöst.
	- 3. Wenn die CDR 900 mit einem USB-Kabel an den PC angeschlossen ist, öffnen Sie den Geräte-manager über das Windows-Bedienfeld. Suchen Sie im Geräte-manager nach einem unbekannten oder falsch konfigurierten Gerät. Die CDR 900 wird wahrscheinlich als eine der folgenden erkannt werden:
		- ► Anderes Gerät-RNDIS / Ethernet Gadget mit einem gelben Ausrufezeichen
		- ► Universelle serielle bus-Controller-Unbekanntes USB-Gerät
		- ► Rechtsklick auf den Gerätenamen im Geräte-manager > Treiber Aktualisieren > Computer nach Treibersoftware Durchsuchen > Durchsuchen > C:\ Program Files (x86)\Bosch Software\ USBDriver
	- 4. Stecken Sie ein anderes CDR-900- Gerät (VCI #2) in den PC (PC #1). Weiterwennnichtaufgelöst.
	- 5. Schließen Sie das original CDR 900-Gerät (VCI #1) mit CDR 900 Manager software an einen anderen PC (PC #2) an.
	- 6. Kontaktieren Sie Den Technischen Support.

#### <span id="page-15-0"></span>**de 16 | CDR 900 | Reinigung und Instandhaltung**

Wenn JA, dann:

- Prüfen Sie, ob die Verbindung verloren geht, wenn die CDR 900 mit dem Fahrzeug verbunden ist...
	- Dieses Problem kann gelöst werden, indem der erdungsfehler korrigiert oder die CDR 900 konfiguriert wird, um drahtlos oder Ethernet zu verbinden.
	- ► Überprüfen Sie auf einen falsch verdrahteten DLC-Anschluss.
- Wenn der CDR 900 Manager noch nicht mit dem CDR 900 kommunizieren kann, führen Sie den Recovery-Vorgang auf dem CDR 900 durch.

#### **6.11 Die PC-Anwendung kann nicht über Wireless mit dem CDR 900 kommunizieren**

Überprüfen Sie, ob die WLAN-Karte richtig im CDR 900 sitzt.

► Bestätigen Sie die CDR 900 kann über USB.

Bestätigen Sie, dass der PC einen einzelnen dongle angeschlossen hat:

- Schließen Sie die CDR 900 über USB an den PC an.
- Bestätigen Sie, dass die Kommunikation aktiviert ist und die IP-Konfiguration mit der CDR 900 Manager-software korrekt eingestellt ist.

# 7. Reinigung und Instandhaltung

### **7.1 Reinigen und Lagerung Ihres CDR 900**

Das Gehäuse des CDR 900 Moduls darf nur mit einem weichen Tuch und einem neutralen Reinigungsmittel gereinigt werden. Verwenden Sie kein Abrasives Reinigungsmittel oder grobe Reinigungstücher.

Es gibt keine bedienerfreundlichen Komponenten innerhalb der CDR 900 Fahrzeugkommunikationsschnittstelle. Öffnen Sie das Gerät nicht oder Sie erlischt die Garantie.

- Wenn die VCI, Steckverbinder oder Kabel schmutzig werden, können Sie mit einem Lappen gereinigt werden, der leicht mit einem milden Reinigungsmittel oder nicht abrasiver Handseife beschichtet ist.
- ► Tauchen Sie die VCI oder Teile oder Zubehörteile nicht in Wasser.
- ► Obwohl die VCI und Zubehör wasserdicht sind, sind Sie nicht wasserdicht; trocknen Sie Sie vor der Lagerung gründlich.
- ► Vermeiden Sie die Verwendung von harten Lösungsmitteln wie Reinigungsmitteln auf Erdölbasis, Aceton, Benzol, Trichlorethylen usw.

### **7.2 Wiederherstellung der CDR 900 Software**

Als Folge eines Stromausfalls oder eines Kommunikationsfehlers während eines Softwareupdates kann die CDR 900 software beschädigt werden. Sie können mehrere Symptome wie Fehlermeldungen, die Sie in den RECOVERY-Modus oder eine Unfähigkeit, eine Verbindung zu einem erkannten CDR 900 gehen zu sehen. Die folgenden zwei Fehlermeldungen treten in der Regel während CDR 900 Tester Software download. Wenn Sie eine dieser Nachrichten sehen, führen Sie die Recovery-Prozedur aus.

- ► "Fehler, Neuprogrammierung des VCI. Gehe zum Wiederherstellungsmodus."
- "Es gab ein problem Neuprogrammierung des VCI."

#### **7.2.1 Wiederherstellungsverfahren**

Verwenden Sie das folgende Verfahren, um die software auf der CDR 900 wiederherzustellen.

- 1. Drücken und halten Sie die Power-Taste der CDR 900 gedrückt. Lassen Sie die Taste Los, wenn die rote Fehler-LED leuchtet. Nachdem die Fehler-LED leuchtet, ist die CDR 900 zur Wiederherstellung bereit und die Fehler-LED bleibt an.
- 2. Starten Sie die CDR 900 Manager-software, indem Sie auf das CDR 900 Manager-Symbol auf Ihrem desktop klicken. Ihre CDR 900 muss über USB angeschlossen werden oder wird nicht erkannt.
- 3. Wenn die CDR 900 von der CDR 900 Manager software erkannt wird, wird das Symbol mit "Recover" beschriftet.
- 4. Wählen Sie die CDR 900 ohne Seriennummer und klicken Sie auf die Schaltfläche Wiederherstellen. Die CDR 900 Manager software wechselt automatisch auf die Registerkarte CDR 900 Update.
	- ► Das Recovery-Verfahren entfernt jede eingebettete Anwendungssoftware auf der CDR 900 geladen. Ihre Netzwerkeinstellungen werden beibehalten.
- 5. Wählen Sie die neueste version des CDR 900 Recovery Image aus und klicken Sie auf Update Starten. Trennen Sie die CDR 900 während des Wiederherstellungsprozesses nicht vom PC oder entfernen Sie den Strom vom CDR 900.
- 6. Wenn Sie die Meldung sehen, dass die CDR 900 automatisch neu gestartet wird, klicken Sie auf OK. Die CDR 900 Manager-software wechselt automatisch auf die Registerkarte VCI Explorer, und Ihre CDR 900 erscheint, wenn Sie den Neustart und Power On Self Test (POST) beendet hat.

# 8. Begriffserläuterung

Hier ist ein 8. Begriffserläuterungvon Begriffen, die in Der Automobilindustrie Häufig verwendet werden. CDRtoolbegriffe finden Sie in der CDR-Toolsoftware-Hilfedatei.

### **Hardware-Spezifikationen | CDR 900 | 17 de**

<span id="page-16-0"></span>![](_page_16_Picture_425.jpeg)

# 9. Hardware-Spezifikationen

Die folgende Tabelle listet die verschiedenen Hardware-Eigenschaftendes CDR 900 auf.

![](_page_16_Picture_426.jpeg)

![](_page_16_Picture_427.jpeg)

![](_page_16_Picture_6.jpeg)

# <span id="page-17-0"></span>10. Garantie informationen

#### **10.1 Begrenzte Garantie**

Bosch Automotive Service Solutions Inc. garantiert die CDR 900 und zugehörige Kabel und Adapter (Bosch CDR-Produkte), die Sie über Händler vertreibt, die berechtigt sind, Bosch-Produkte zu verkaufen, um frei von Material-und Verarbeitungsfehlern zu sein:

24 Monate nach Lieferung des Bosch CDR 900 Produkts an Sie, den ursprünglichen Endverbraucher, reparieren oder ersetzen wir Ihnen nach unserer Wahl kostenlos ein solches Bosch CDR Produkt, das sich unter normalen Einsatz-und Servicebedingungen als Material-oder Verarbeitungsfehler erweist (ohne Batterien). Die Garantiezeit für Kabel, Adapter und Zubehör beträgt 12 Monate. Die Garantie auf ersetzte Teile beträgt 90 Tage.

Diese Garantie deckt nicht die Kosten für die Entfernung oder Neuinstallation von Bosch CDR-Produkten, auch wenn Sie nicht nachweislich defekt sind, und deckt nicht Produkte, die nicht von einem Händler gekauft wurden, der berechtigt ist, Bosch CDR-Produkte zu verkaufen. Diese Garantie ist auf den ursprünglichen Endbenutzer beschränkt und nicht übertragbar. Reparatur-und Ersatzprodukte von Bosch CDR übernehmen die Identität des Originals zum Zweck dieser Garantie und diese Garantie wird in Bezug auf diese Produkte nicht verlängert.

Um diese Garantie zu erhalten, wenden Sie sich an die nächste autorisierte Bosch-Reparaturwerkstatt oder den Bosch CDR-Produktverteiler. Ein datierter Kaufbeleg oder ein anderer Beweis, dass das Produkt innerhalb der Garantiezeit ist erforderlich, um Ihren Anspruch zu erfüllen. Packen Sie das Gerät sorgfältig ein und versenden Sie es an den Servicestandort.

#### **10.2 Garantieausschlüsse**

Insbesondere ausgeschlossen von dieser Garantie sind Fehler, die durch Missbrauch, Vernachlässigung, unsachgemäße Bedienung oder installation, fallenlassen oder Beschädigung eines Bosch CDR-Produkts, übermäßige Temperaturen, versandschäden, Unbefugter service oder Teile, oder Nichtbeachtung von Wartungsanweisungen oder normale Wartungsarbeiten. Auch von dieser Garantie ausgeschlossen sind die Korrektur von unsachgemäßer installation und die Beseitigung von externen elektromagnetischen Störungen.

LEGT IHRE EXKLUSIVEN MITTEL IN BEZUG AUFPDIEPRODUKTE ABGEDECKTVON IHM. WIR HAFTEN NICHT FÜR ZUFÄLLIGE, FOLGESCHÄDEN, BESONDERE ODER STRAFBARE SCHÄDEN, DIE AUS DEM VERKAUF ODER DER VERWENDUNG VON BOSCH-PRODUKTEN ENTSTEHEN, UNABHÄNGIG DAVON, OB DIESE ANSPRÜCHE VERTRAGLICH GELTEND GEMACHT WERDEN ODER NICHT. DER VERSUCH, DIESE GARANTIE ZU ÄNDERN, ZU ÄNDERN ODER ZU ÄNDERN, IST NICHT WIRKSAM, ES SEI DENN, EIN OFFIZIER DER ROBERT BOSCH GMBH ODER SEINE VERBUNDENEN UNTERNEHMEN.DIESE GARANTIE GILT NICHT FÜR ALLE ANDEREN GARANTIENODER AUSDRÜCKLICHE ODER IMPLIZITE ZUSICHERUNGEN, EINSCHLIEßLICH EINER GESETZLICH IMPLIZITEN GARANTIE, OB FÜR DIE MARKTFÄHIGKEIT ODER EIGNUNG FÜR EINEN BESTIMMTEN ZWECK ODER ANDERWEITIG UND GILT NUR FÜR DEN ZEITRAUM, IN DEM DIESE AUSDRÜCKLICHE GARANTIE WIRKSAM IST.

JEDE IMPLIZITE GARANTIE IST AUF EIN JAHR AB KAUFDATUM BEGRENZT. EINIGE STANDORTE ERLAUBEN KEINE EINSCHRÄNKUNGEN, WIE LANGE DIE GARANTIE ANDAUERT. DIE OBEN GENANNTEN EINSCHRÄNKUNGEN GELTEN ALSO NICHT FÜR SIE.

DIESE EINGESCHRÄNKTE GARANTIE GIBT IHNEN SPEZIFISCHE RECHTE, UND SIE KÖNNEN AUCH ANDERE RECHTE HABEN, DIE JE NACH STANDORT VARIIEREN.

Sollte eine Bestimmung oder ein Teil dieser Garantie ungültig, nichtig oder anderweitig nicht durchsetzbar sein, so wird der Rest oder Teile dieser Bestimmung oder eine andere Bestimmung davon nicht berührt.

#### **10.3 Technische Support**

Wenn Sie ein Problem mit Ihrem CDR 900 haben, wenden Sie sich bitte an den technischen support von Bosch unter Verwendung der unten stehenden Kontaktinformationen für nordamerikanische Anwender oder wenden Sie sich an Ihren CDR Tool Vertriebsmitarbeiter für alle anderen Länder. Um Zeit bei technischen supportanrufen zu sparen, Lesen Sie bitte den Abschnitt Fehlerbehebung, bevor Sie den support kontaktieren.

#### **Technische Support (Nordamerika)**

Tel.:1(855)267-2483 (1855BoschTech) Fax: 1 (800) 955-8329 E-mail: techsupport.diagnostics@us.bosch.com

Wenn Ihre CDR-Produkte unter Garantie sind, kann der technische Support von Bosch bei der Garantieerklärung behilflich sein.

# <span id="page-18-0"></span>11. Haftung, Urheberrechte und Markenzeichen

### **11.1 Urheberrechte**

Software und Daten sind Eigentum der Robert Bosch GmbH und Ihre verbundenen Unternehmen sind gegen Mitwirkung durch Urheberrechte, internationale Vereinbarungen und andere nationale Rechtsvorschriften geschützt. Das kopieren oder verkaufen von Daten und software oder teilen davon ist unzulässig und strafbar; bei Verstößen behält sich Bosch das Recht vor, strafrechtlich verfolgt zu werden und Schadenersatz zu verlangen.

Alle hier bereitgestellten Informationen sind urheberrechtlich geschützt © 2000 - 2020 der Robert Bosch GmbH und Bosch Automotive Service Solutions Inc. Alle Rechte vorbehalten, weltweit.

Die Informationen in diesem CDR 900 Benutzerhandbuch und CDR 900 Manager software sind freibleibend. Die in der Software-Hilfedatei beschriebene software wird unter einer Lizenzvereinbarung bereitgestellt, der der Benutzer als Voraussetzung für die Installation und Verwendung Zustimmen muss die CDR-900 VCI-Manager-Programm. Die software und die Hilfedatei dürfen nur gemäß den Bestimmungen dieser Vereinbarungen verwendet oder kopiert werden. Kein Teil der Bedienungsanleitung und der Hilfedatei (elektronisch oder in gedruckter Form) darf reproduziert, in einem Retrievalsystem gespeichert oder in irgendeiner Form oder mittels mechanischer oder elektronisch, einschließlich Computer-screenshots, fotokopieren und Aufzeichnung für andere Zwecke als den persönlichen Gebrauch des Käufers ohne schriftliche Genehmigung von Bosch.

### **11.2 Markenzeichen**

Bosch und CDR sind eingetragene Markenzeichen der Robert Bosch GmbH und Ihrer verbundenen Unternehmen. **Bosch Automotive Service Solutions** 2030 Alameda Padre Serra Santa Barbara, CA 93103 USA **www.boschdiagnostics.com/cdr/**

1699200755 | 2019-10-28